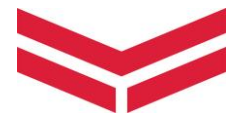

# **他社システムとのデータ連携編**

### ヤンマーアグリジャパン株式会社

2023年7月1日版

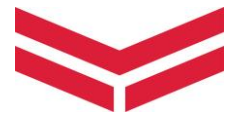

**目次**

### **1.他社システムとのデータ連携とは**

### **2.連携を開始する**

⑴データ連携への同意 ⑵他社システムとの連携

### **3.連携を解除する**

⑴連携中システムとのデータ連携を解除 ⑵データ連携への同意を解除

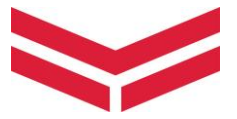

### **1.他社システムとのデータ連携とは**

ご契約中のスマートアシストリモート搭載機で取得した農機の データ等(※)を他社のシステムで利用するための仕組みです。

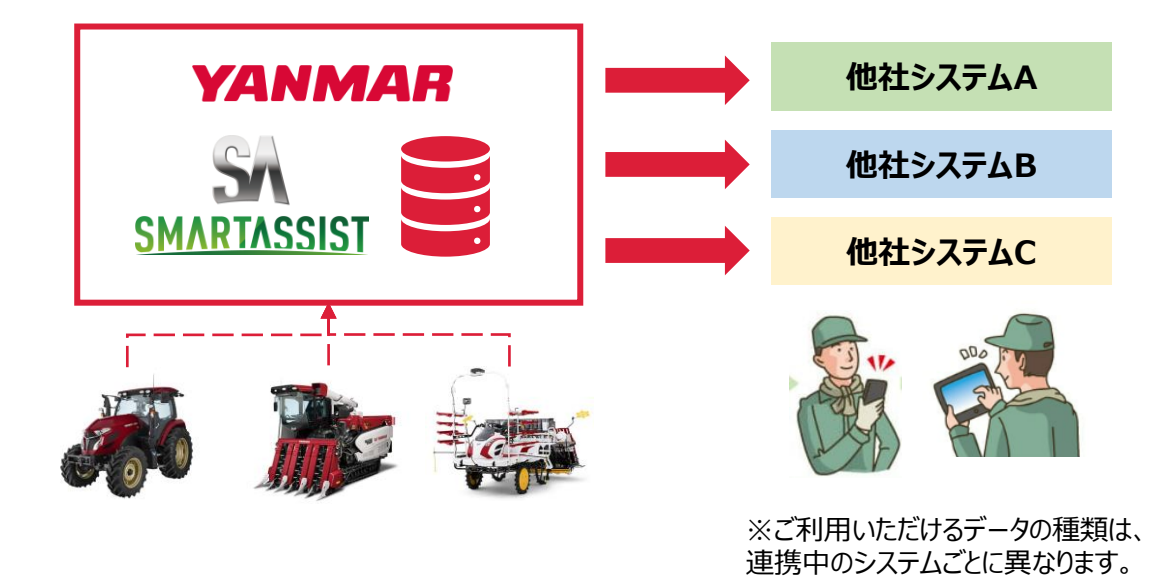

このマニュアルでは、スマートアシストリモートと他社システムとの連 携前の準備と、連携後の管理を説明いたします。

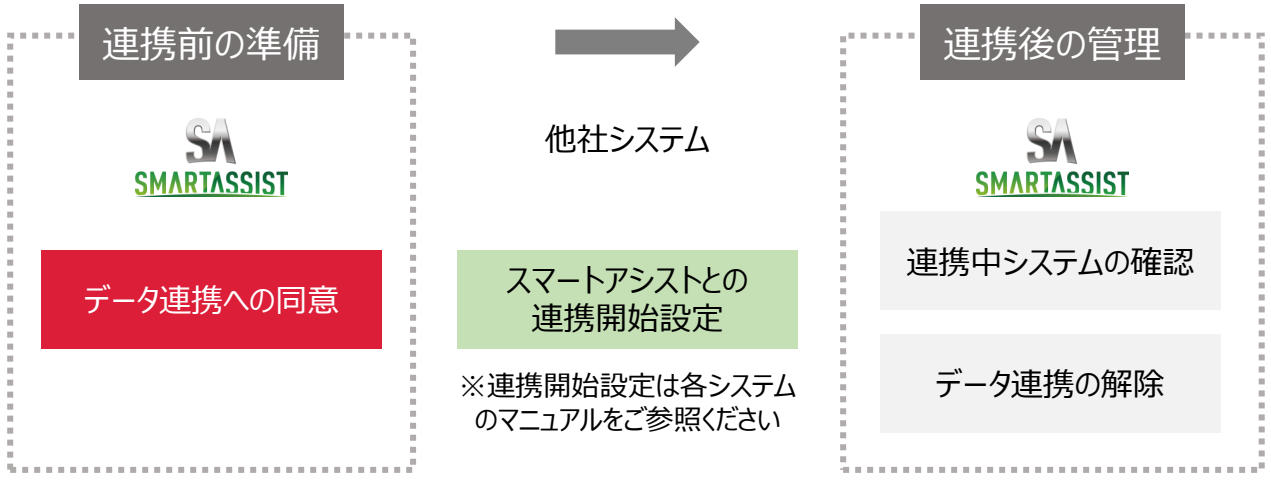

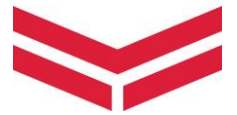

### **2.連携を開始する**

### ⑴ データ連携への同意

## **データ連携に際しては【データ連携利用規約】をご一読いただ き規約への同意をお願いします。**

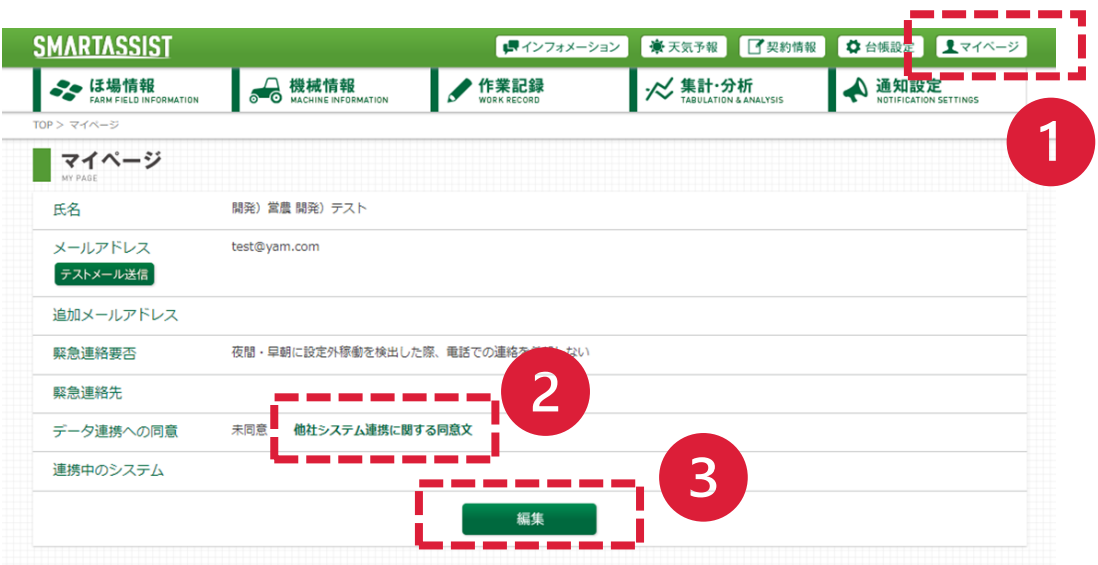

### ① マイページ内「他社システム連携に関する同意文」をクリック

### ② データ連携利用規約をご一読ください

#### データ連携利用規約

#### 1. データ連携サービスの内容

お客様は、ヤンマーアグリ株式会社及びヤンマーアグリジャパン株式会社(沖縄県はヤンマー沖 縄株式会社)(以下「当社」)が運営·提供するスマートアシストリモート(以下「SA-R」)と別紙に記 載する対象アプリケーションを連携することにより、SA-R 内のお客様のデータの一部(別紙記載 の項目)を、連携した対象アプリケーションにおいて利用することができます。

③ 「編集」 をクリック

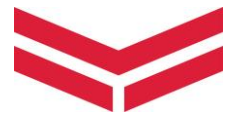

### **2.連携を開始する**

### ⑴ データ連携への同意

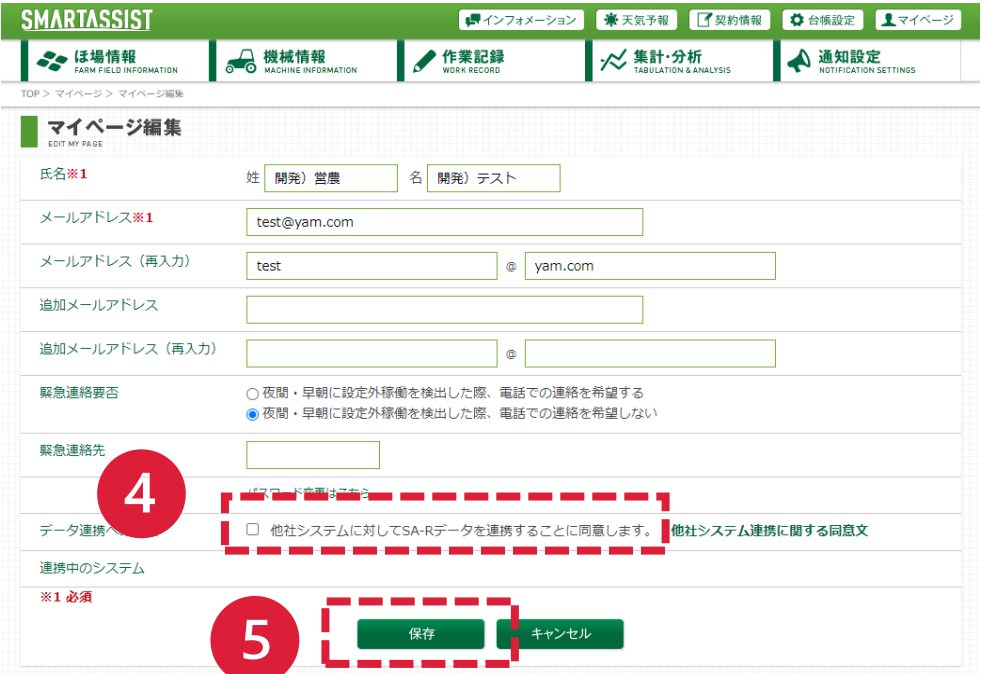

④ チェックボックスをクリック

⑤ 「保存」 をクリック

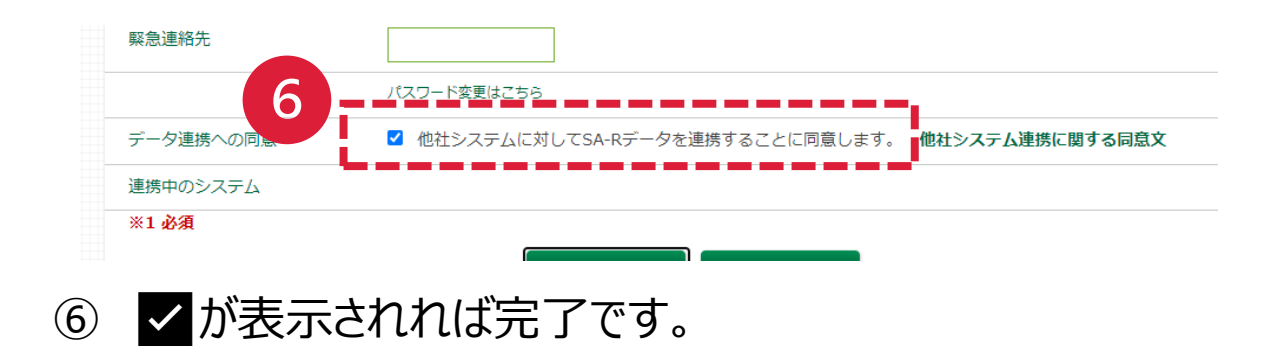

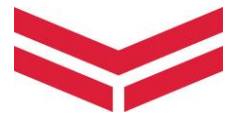

### **2.連携を開始する**

⑵ 他社システムとの連携

他社システムの画面で、スマートアシストリモートとの連携申請

(※)を行うと、「連携中のシステム」にシステム名が表示されま す。

マイページに表示されたシステムで、ご契約中のスマートアシスト リモート搭載機で取得した農機のデータ等をご利用いただくこと が可能です。(※)

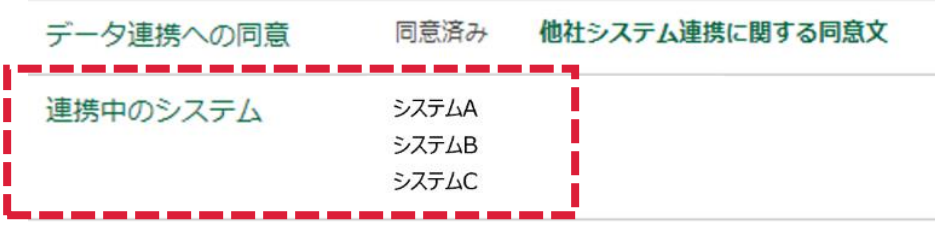

※他社システムの操作は、各システムの操作マニュアル等を参照ください。 ※ご利用いただけるデータの種類は、連携中のシステムごとに異なります。 詳しくは、連携中のシステム運営会社にお問合せください。

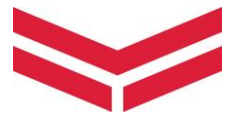

### **3.連携を解除する**

⑴ 連携中システムとのデータ連携を解除

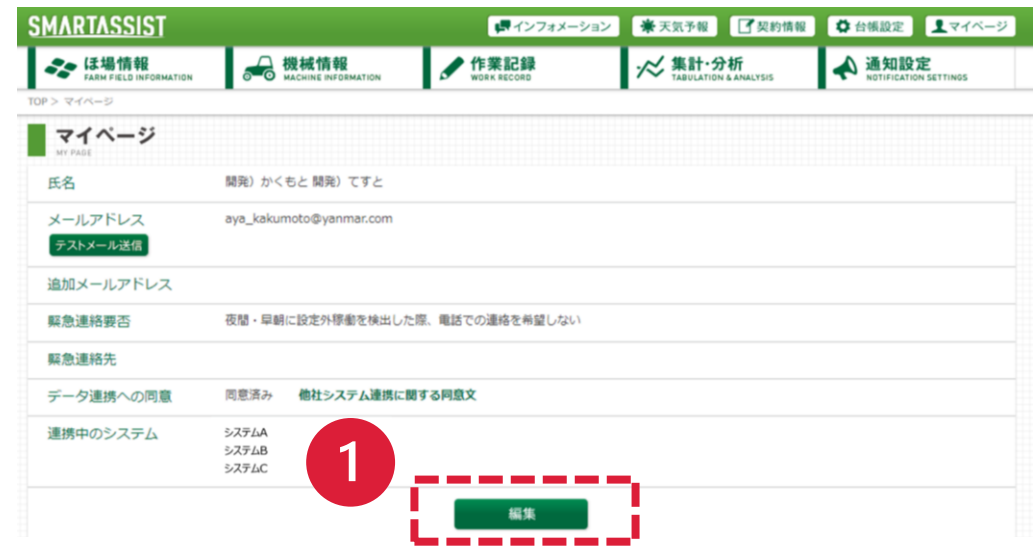

### ① マイページ内「編集」をクリック

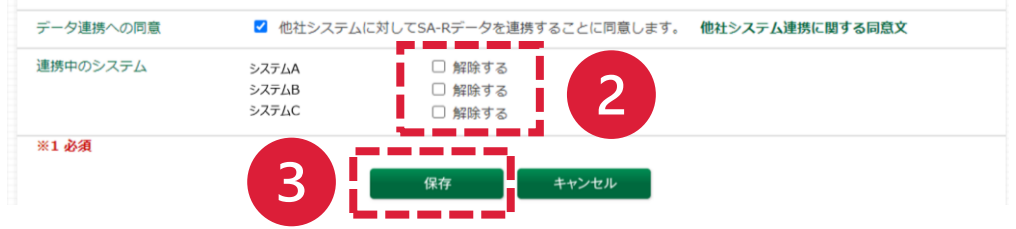

- ② 連携を解除したいシステムのチェックボックスをクリック
- ③ 「保存」 をクリック

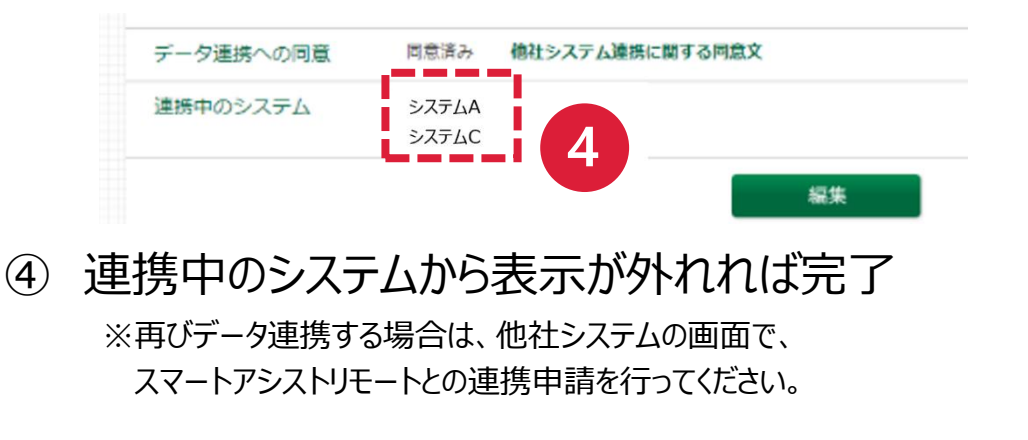

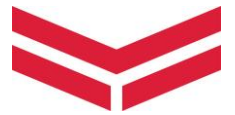

### **3.連携を解除する**

⑵ データ連携への同意を解除

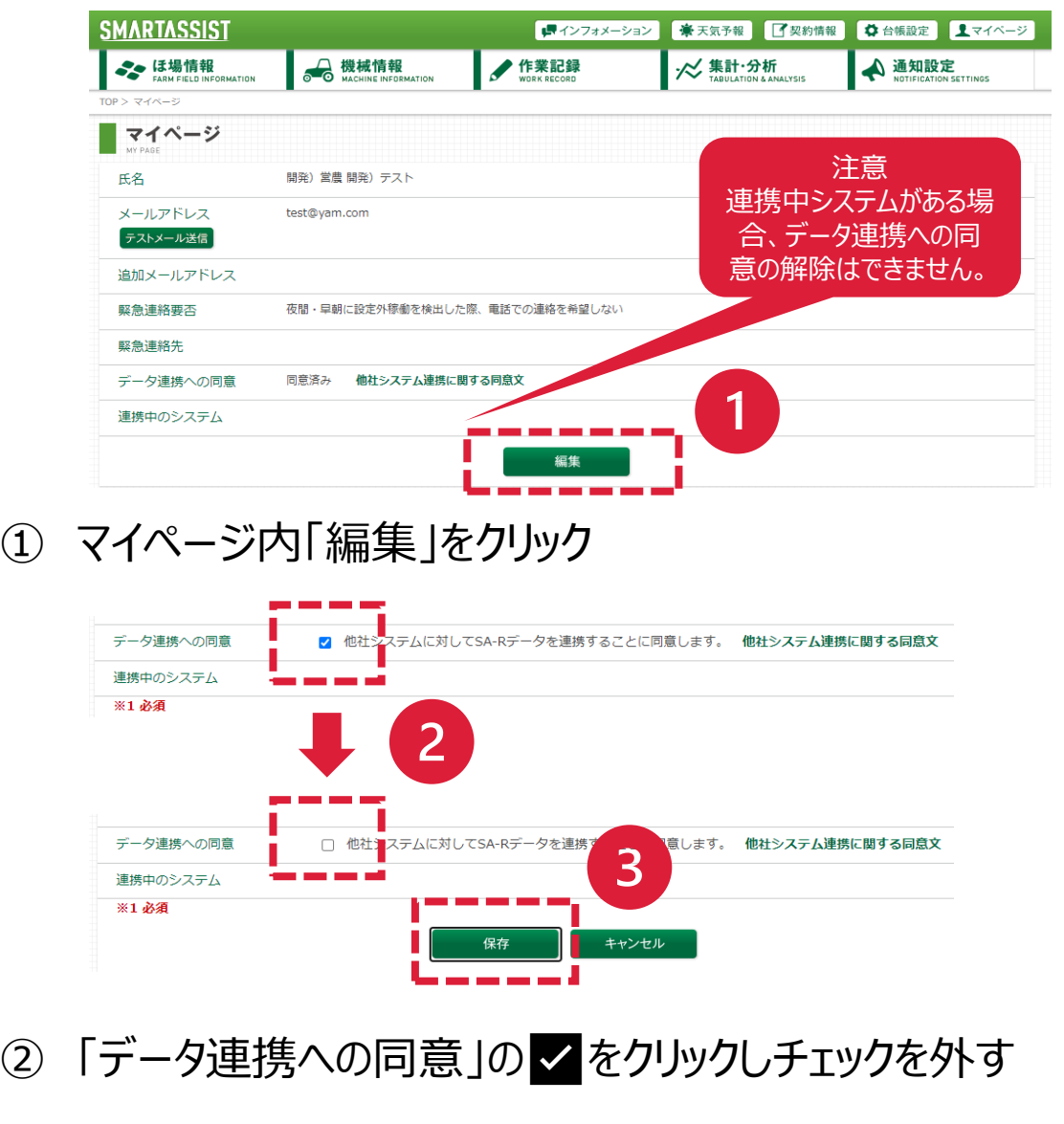

③ 「保存」 をクリック

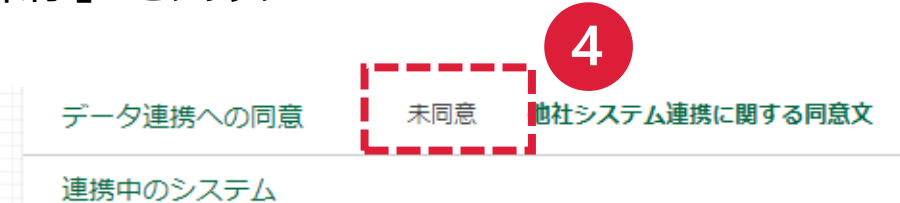

### ④ データ連携への同意が「未同意」となれば完了 ※再びデータ連携する場合は、「データ連携への同意」を実施してください。

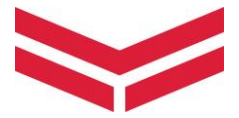

### **<マニュアルに関するお問い合わせ>**

■メールでのお問い合わせ [smart\\_assist@yanmar.com](mailto:smart_assist@yanmar.com)

■お電話でのお問い合わせ **0120-296-112** (受付時間:10:00~12:00、13:00~17:00) (※土日祝日および弊社指定休日を除く)

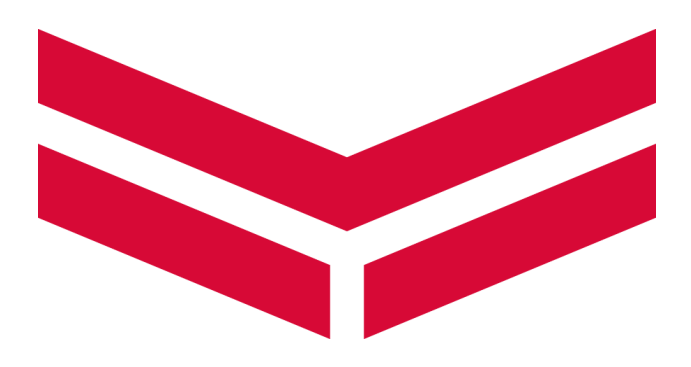